# 学生用マニュアル 義務教育教員志願者の介護等体験受入システム

社会福祉法人青森県社会福祉協議会

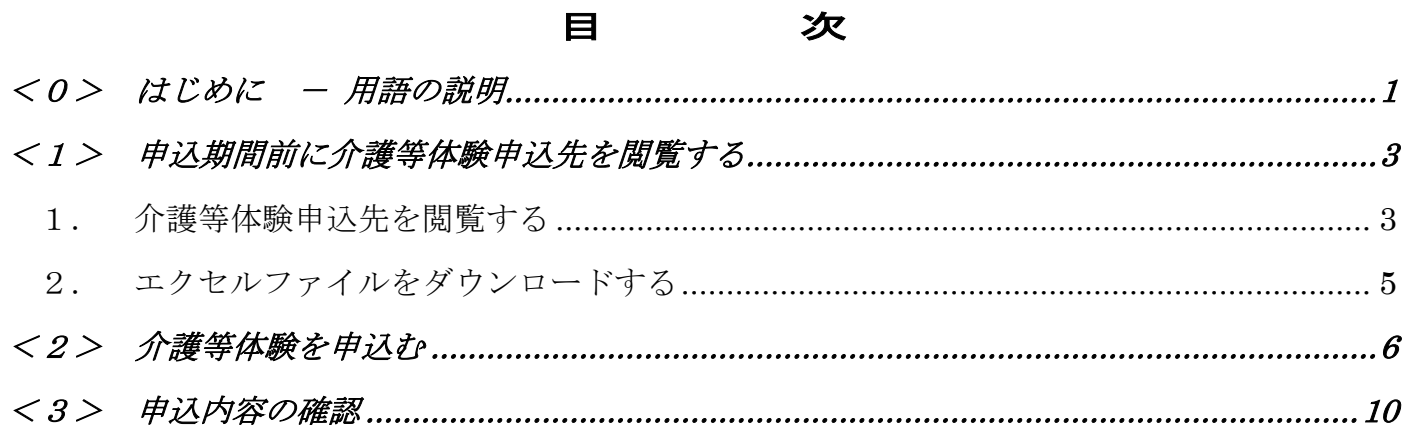

#### <0> はじめに - 用語の説明

# <span id="page-2-0"></span><0>はじめに - 用語の説明

本章には、この説明書で使用する用語についての説明が書いてあります。 各図と比較してご覧下さい。

#### ① ログイン画面

システムにログインする際に、IDとパスワードを入力する画面です。 入力することでシステムが使えるようになります。

IDとパスワードについては大学の担当者に問い合わせてください。

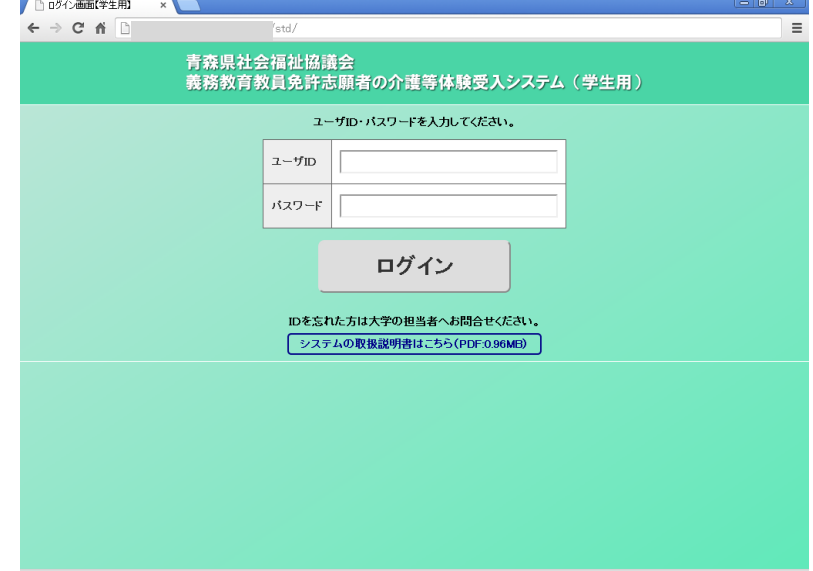

② マイページトップ

各ユーザ用のシステムのトップページです。ログイン後にこの画面が表示されます。

3入力欄 【 】 】 】

文字入力やファイルをアップロードする場合に用います。一般的にテキストボックスとい います。

#### <0> はじめに - 用語の説明

## 4 選択項目 【 】 】 】

逆三角形のボタンをクリックすると選択項目が表れますので、該当するものをクリックす ることで回答できます。

一般的には、ドロップダウンメニュー又はプルダウンメニューといいます。

#### ⑤ ボタン【 <del> <sup>送信</sup></del> 】

処理を実行する場合などに用います。

#### ⑥ リンク 【 あいうえお 】

別の画面に遷移する場合などに用います。

#### <1> 申込期間前に介護等体験申込先を閲覧する

# <span id="page-4-0"></span><1> 申込期間前に介護等体験申込先を閲覧する

この章は、介護等体験の申込先を閲覧する方法が書かれています。 表示した申込先をエクセルファイルにしてダウンロードできます。

#### <span id="page-4-1"></span>1. 介護等体験申込先を閲覧する

介護等体験の申込みを行うには、『申込状況一覧』を表示する必要があります。 この項は、『申込状況一覧』の表示方法について書いてあります。

マイページトップから申し込みを行います。次のような流れで『介護等体験申込先一 覧』を表示します。

(1)システムのマイページトップに接続します。

(ログイン画面表示の場合は、ログインします。)

- (2)『体験申込受付 My ページ』画面(下図)が表示
- (3)『介護等体験申込先一覧』をクリック

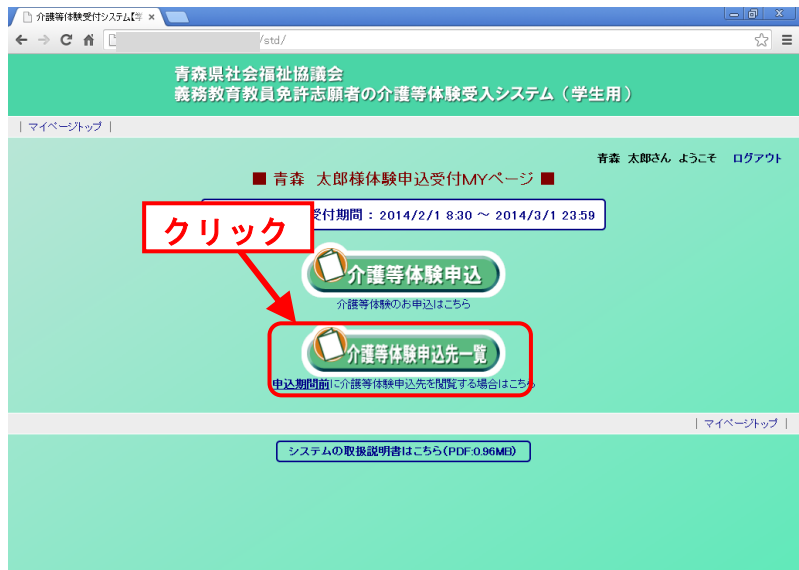

# <1> 申込期間前に介護等体験申込先を閲覧する

(4)『介護等体験申込先一覧』画面(下図)が表示

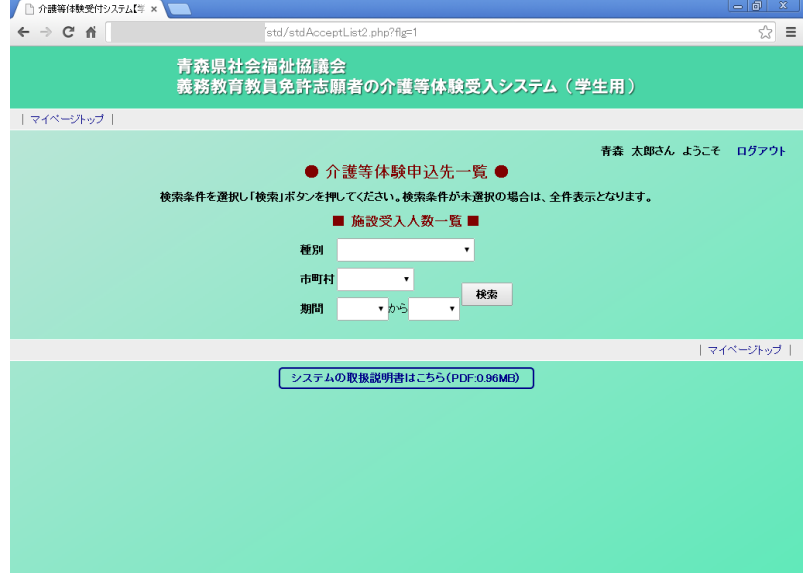

(5)選択項目から検索条件を選択します。

- \* 選択項目が空白の場合は全て検索されます。
- \* 条件が複数選択された場合は、複数の条件に一致した項目のみが検索されま す。

なお、『申込可能検索』画面での検索条件は以下のとおりです。

① 種別

施設の種別です。

② 市町村

施設の所在地(市町村)です。

③ 期間

介護等体験の期間です。

- (6)『検索』ボタンをクリックしてください。
- (7)『申込可能一覧』に検索結果が表示されます(次項)。

## <1> 申込期間前に介護等体験申込先を閲覧する

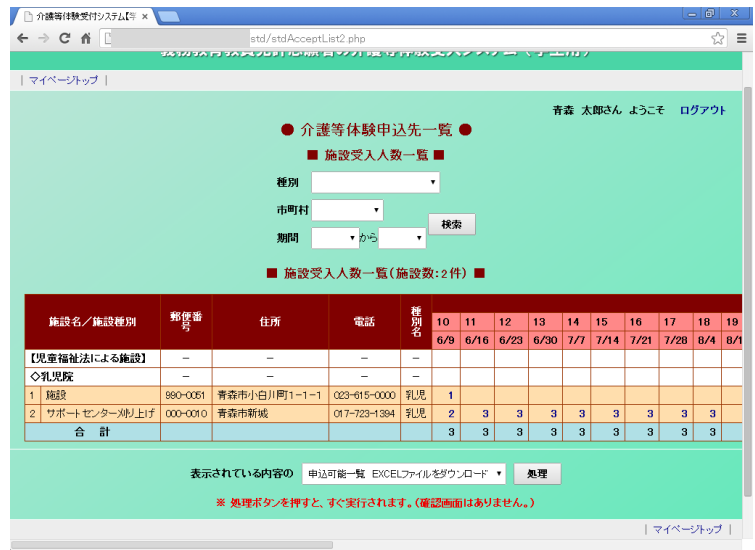

## <span id="page-6-0"></span>2. エクセルファイルをダウンロードする

表示されている申込先をエクセルファイルにしてダウンロードできます。 申込先を表示するのは「<1>-1. 申込期間前に介護等体験申込先を閲覧する」を 参考にしてください。以下の流れで行います。

(1)『介護等体験申込先一覧』画面(下図)から、『処理』ボタンをクリック

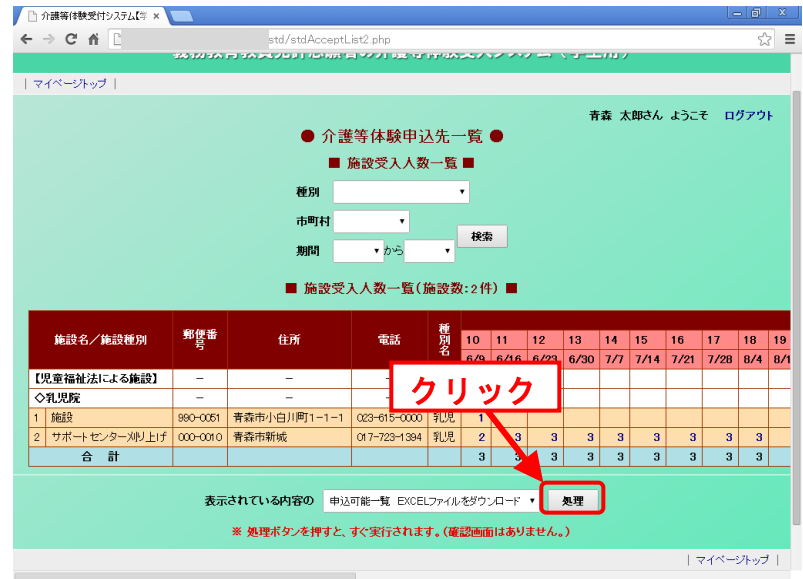

(2)ファイルのダウンロードが開始されます。

# <span id="page-7-0"></span><2> 介護等体験を申込む

この章は、介護等体験に申込む方法が書いてあります。申込は一度しかできません。 一度申込むと申込先の変更や申込内容の変更もできなくなります。申込ができるのは受 付期間中のみです。

介護体験等を申込む場合は、以下の流れで行います。

(1)『マイページトップ』画面(下図)から、『介護等体験申込』をクリック

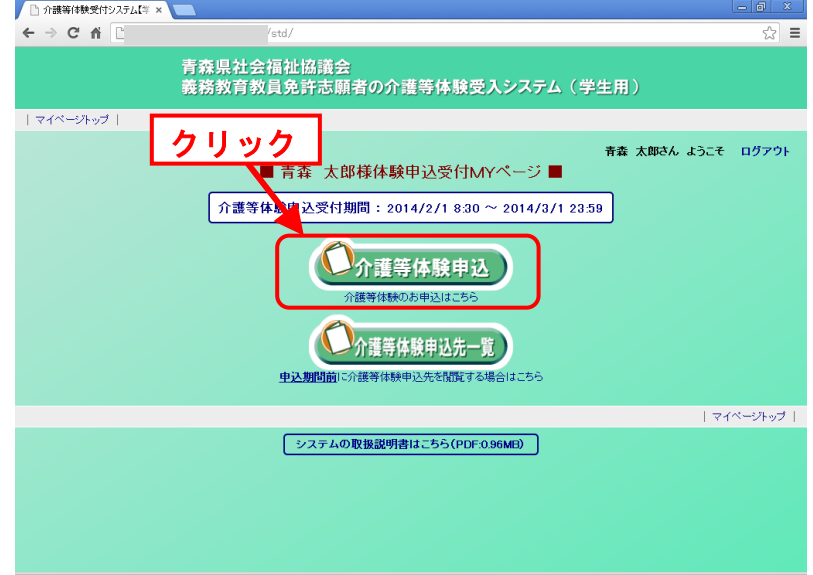

- (2)『学生情報登録』画面(下図)が表示
- (3)『学生情報登録』画面で必要事項を入力します。

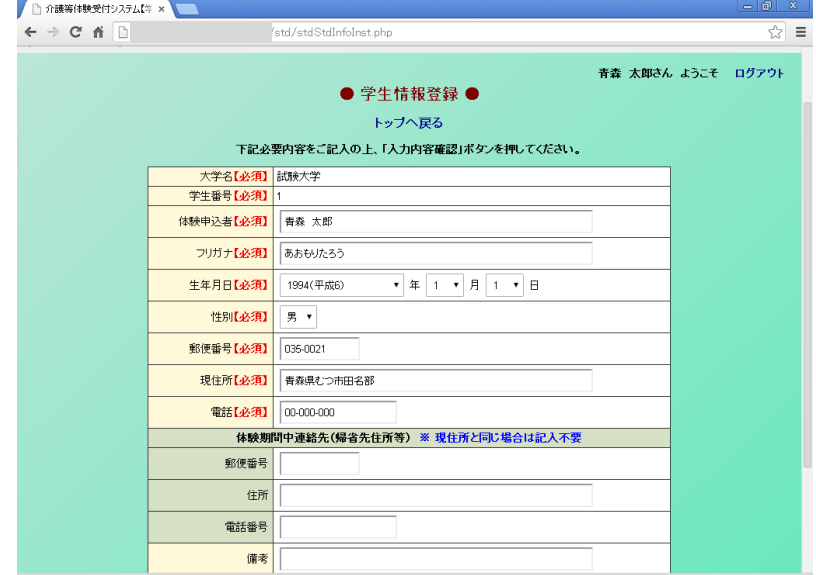

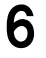

なお、『学生情報登録』画面で変更できる情報は、以下のとおりです。 ※印は、必須入力項目です。 ※ ① 体験申込者 学生の氏名を入力します。 ※ ② フリガナ 学生氏名のフリガナを入力します。 ※ ③ 生年月日 学生の生年月日を入力します。 ※ ④ 性別 学生の性別を入力します。 ※ ⑤ 郵便番号 学生の郵便番号を入力します。 ※ ⑥ 現住所 学生の現住所を入力します。 ※ ⑦ 電話番号 学生の電話番号を入力します。 ※ ⑧ 郵便番号 学生の郵便番号を入力します。 ⑨ 体験期間中郵便番号 学生の体験期間中の郵便番号を入力します。 ⑩ 体験期間中住所 学生の体験期間中の住所を入力します。

⑪ 体験期間中電話番号

学生の体験期間中の電話番号を入力します。

⑫ 備考

備考を入力します。

(4)入力が終了したら、画面下部にある『入力内容確認』ボタンを押します。

(5)『学生情報登録確認』画面が表示されますので、表示された内容を確認します。

- (6)(5)の表示内容の確認が終了したら、『登録』ボタンを押します。
- (7)申込情報の入力が完了し、『申込情報登録』画面が表示されます。
- (8)『引続き申込』をクリックしてください。

(9)『介護等体験申込』画面(次項)が表示されます。

7

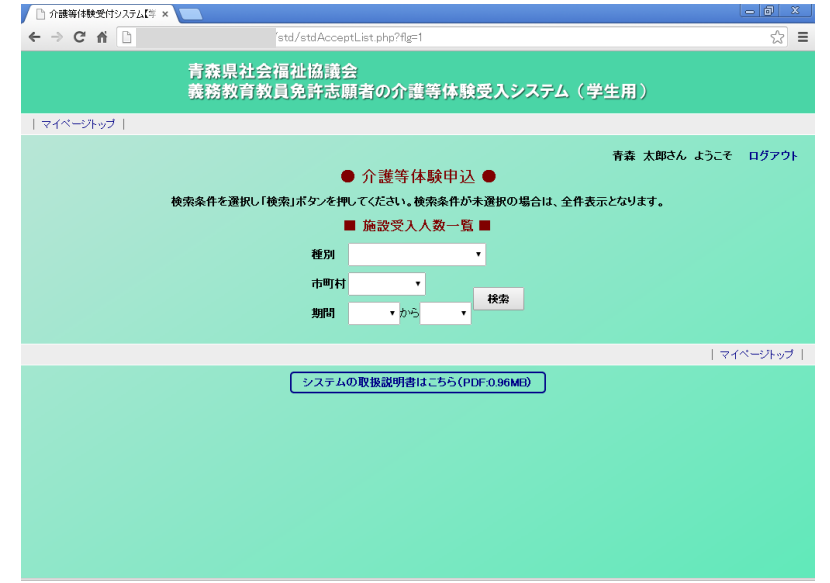

(10)選択項目から検索条件を選択します。

\* 選択項目が空白の場合は全て検索されます。

\* 条件が複数選択された場合は、複数の条件に一致した項目のみが検索されます。

なお、『申込可能検索』画面での検索条件は以下のとおりです。

#### ④ 種別

施設の種別です。

⑤ 市町村

施設の市町村です。

⑥ 期間

介護等体験の期間です。

(11)『検索』ボタンをクリックしてください。

(12)『申込可能一覧』に検索結果が表示されます(次項)。

(13)『申込可能一覧』の受入残人数をクリック。

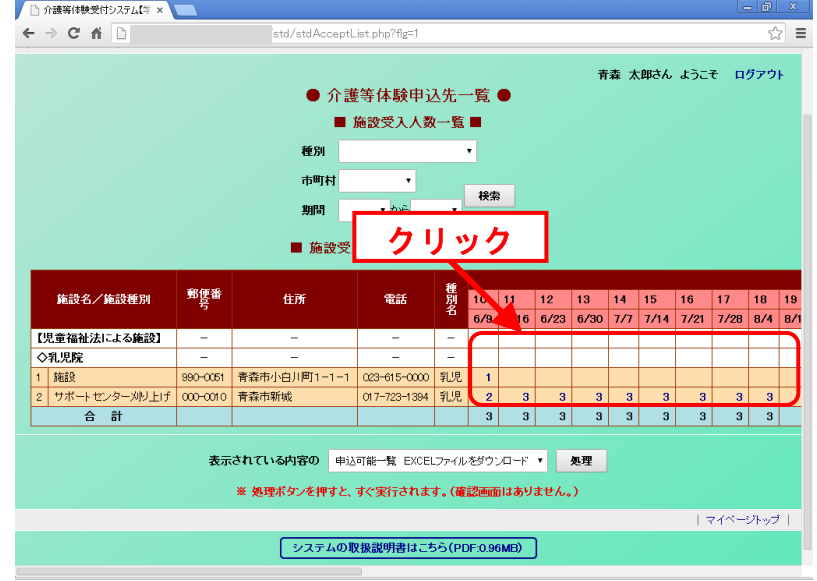

(14)『検索結果詳細』画面が表示されますので、表示された内容を確認します。

(15)(14)表示内容の確認が終了したら、『体験申込』ボタンを押します。

(16)完了したとのメッセージが表示されたら、申込の完了です。

## <3> 申込内容の確認

# <span id="page-11-0"></span><3> 申込内容の確認

この章は、申込内容を確認する方法が書いてあります。

- (1)『マイページトップ』画面(下図)から、『介護等体験申込内容確認』をクリ ック
- (2)『体験申込内容確認』画面が表示

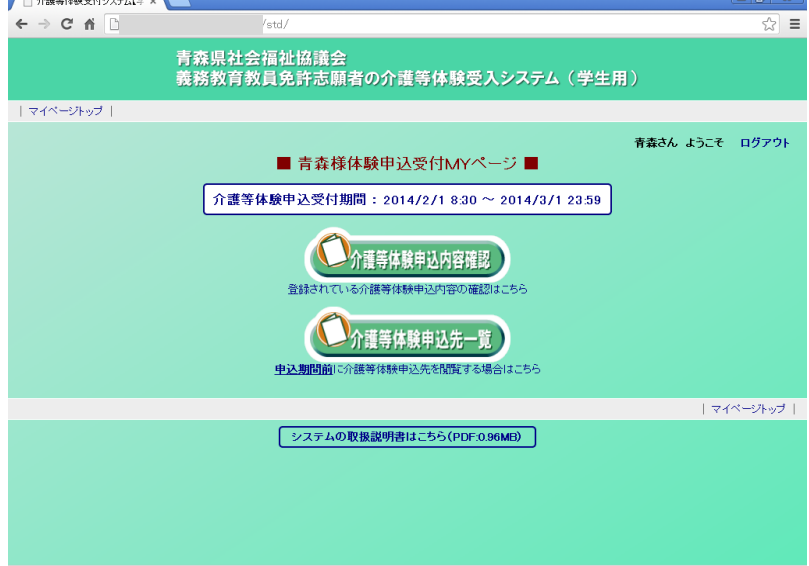